# Quantum.

# DXi V5000, DXi4800, and DXi9000 Series Release Notes 4.5.2

### **Contents**

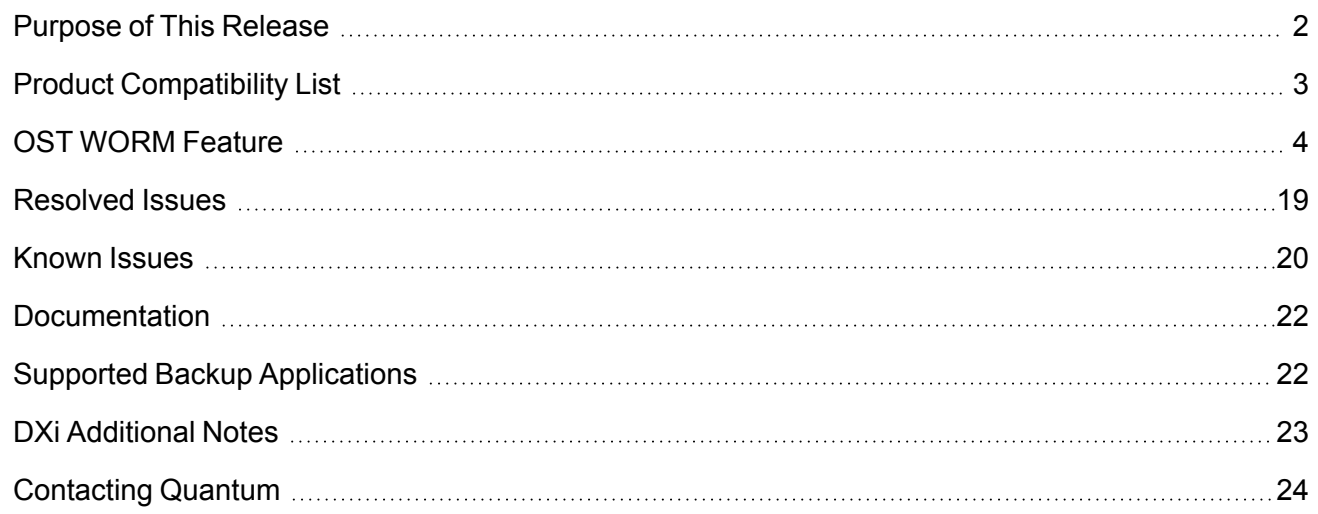

© 2022 Quantum Corporation. All rights reserved. Your right to copy this manual is limited by copyright law. Making copies or adaptations without prior written authorization of Quantum Corporation is prohibited by law and constitutes a punishable violation of the law. ActiveScale, DXi, DXi Accent, FlexSync, FlexTier, iLayer, Lattus, Quantum, The Quantum Logo, QXS, Scalar, StorNext, SuperLoader, Vision, and Xcellis are either registered trademarks or trademarks of Quantum Corporation and its affiliates in the United States and/or other countries. All other trademarks are the property of their respective owners. Quantum specifications are subject to change.

## <span id="page-1-0"></span>Purpose of This Release

The DXi 4.5.2 Software release supports DXi4800, DXi9000/9100, and DXi V5000 disk backup systems.

### What's New in DXi 4.5.2?

This software release introduces Quantum's new OST WORM (Write Once, Read Many) feature, which can be enabled for a specified new or existing OST LSU share to designate all data in the share fully protected from both erasure and encryption.

For instructions on enabling existing LSU shares with the OST WORM feature or creating new ones with the feature enabled, see OST WORM [Feature](#page-3-0).

#### **Caution: Systems currently using DXi Software versions earlier than 4.1.1.2 MUST UPGRADE TO 4.1.1.2 before upgrading to version 4.5.2.**

If your current DXi Software version is earlier than 4.1.1.2 and you begin upgrading via the **Software Upgrade** button on either the *DXi Home* page or from the *Utilities > Software Upgrade* page, the upgrade will be disallowed. Your DXi will post an Admin Alert stating that you cannot upgrade from your current DXi software version <existing version number>.

**To complete this 2-step upgrade,** see either of the following pages based on your DXi product, and then click on the **Software** tab.

<sup>l</sup> **DXi4800 Downloads:** [https://www.quantum.com/en/service-support/downloads-and](https://www.quantum.com/en/service-support/downloads-and-firmware/dxi4800/)[firmware/dxi4800/](https://www.quantum.com/en/service-support/downloads-and-firmware/dxi4800/)

**Note:** If you have DXi4800 with two JBODs and your DXi software version is earlier than 4.1.1.2, call Service before upgrading to 4.1.1.2.

<sup>l</sup> **DXi9000/9100 Downloads:** [https://www.quantum.com/en/service-support/downloads-and](https://www.quantum.com/en/service-support/downloads-and-firmware/dxi9000/)[firmware/dxi9000/](https://www.quantum.com/en/service-support/downloads-and-firmware/dxi9000/)

In general, Quantum strongly recommends upgrading to the latest version of DXi software before installing capacity upgrades, regardless of the capacity increment.

# <span id="page-2-0"></span>Product Compatibility List

The following table provides information about DXi hardware compatibility with DXi 4.5.2 Software.

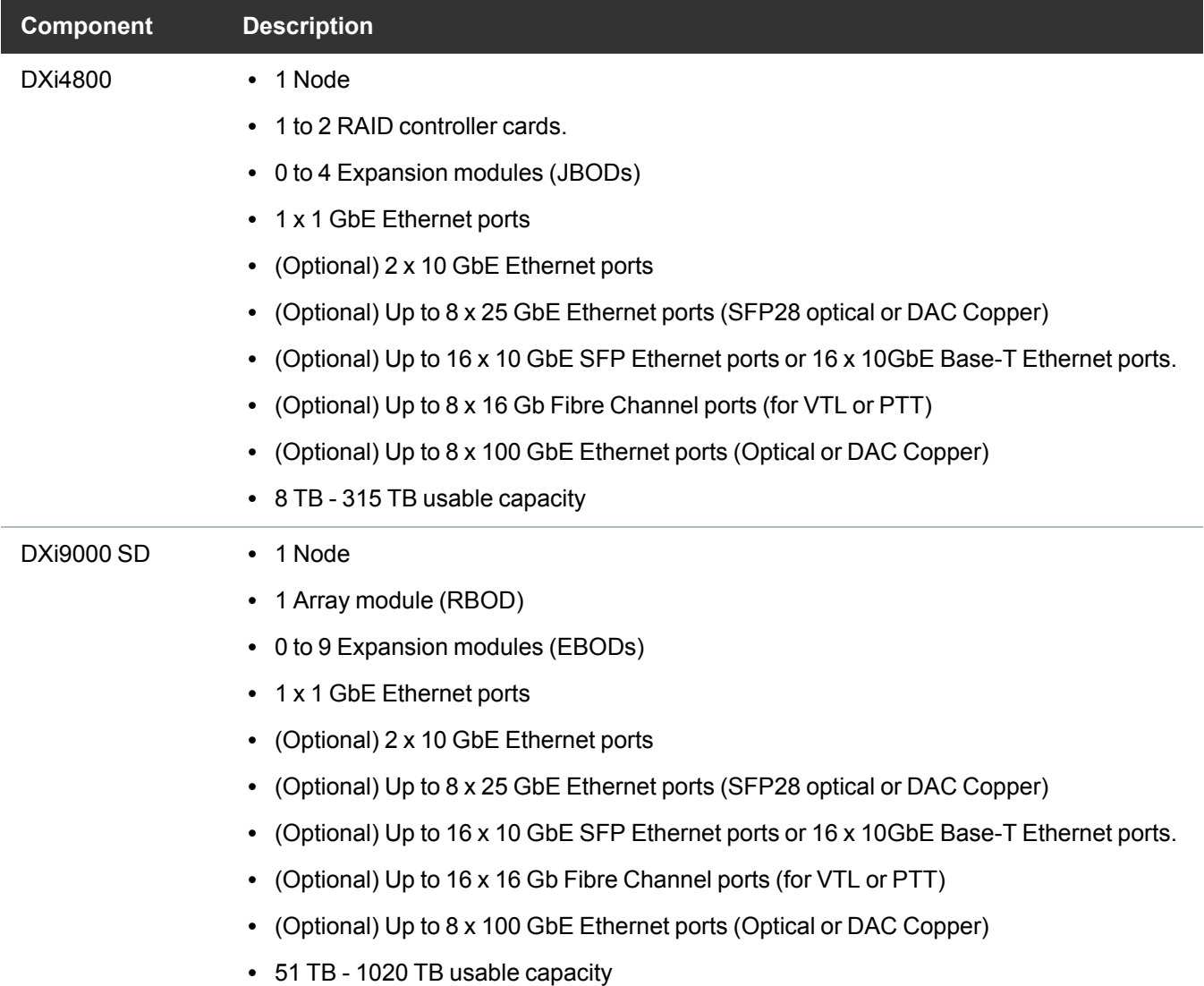

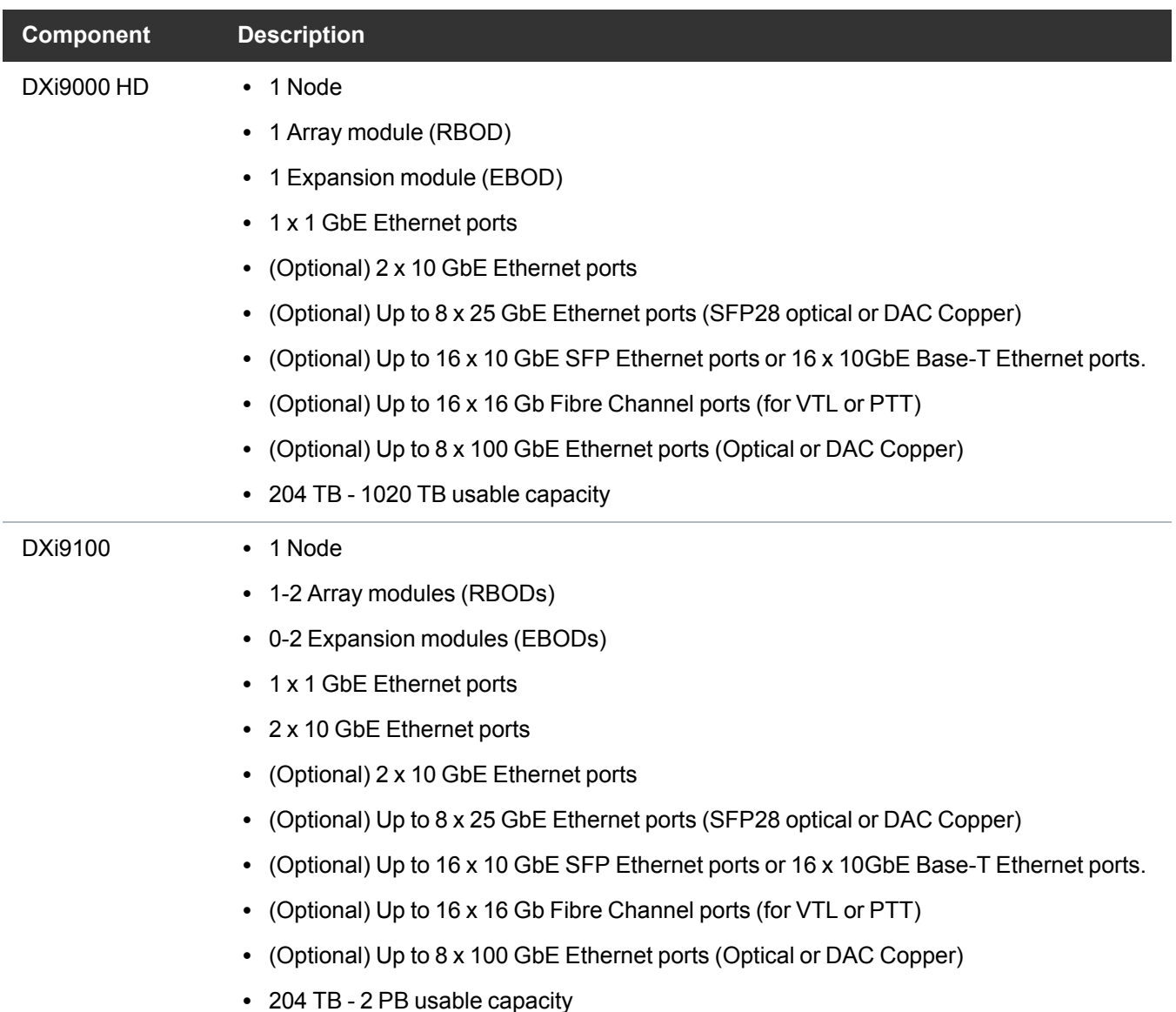

# <span id="page-3-0"></span>OST WORM Feature

DXi Software Version 4.5.2 has added the capability of enabling both newly created and existing OST LSUs (Logical Storage Units) with the WORM (Write Once, Read Many) feature. This new DXi capability safeguards all data on WORM-enabled LSUs from being encrypted, modified, or deleted within a user-configured timeframe. Data saved on these LSUs is protected in two ways:

• Immutability: WORM-enabled backup images are read-only and cannot be modified, corrupted, or encrypted following backup.

• Indelibility: WORM-enabled backup images cannot be deleted before expiration, protecting share data against malicious deletion.

#### **Important Notes**

- You must download the latest OST Plugin (version 11.0.0 or later) to use the OST WORM feature. See [https://www.quantum.com/en/service-support/resources/other-pages/ost-client-plugins/.](https://www.quantum.com/en/service-support/resources/other-pages/ost-client-plugins/)
- <sup>l</sup> **This feature is not the same as Secure Snapshots,** which saves and securely stores recoverable static images, or snapshots, of any specified share data. See Step 3: Add [LSUs](../../../../../../Content/Series/User_Guide/OST_Wizard.htm#Step_3:_Add_LSUs) and [LSU](../../../../../../Content/Series/User_Guide/LSU.htm) in your DXi product's Documentation Center. For more information on Secure Snapshots, see DXi Secure [Snapshots](../../../../../../Content/Series/User_Guide/SecureSnapOverview.htm).
- The OST WORM feature cannot be enabled on LSUs that have Secure Snapshots enabled. The two features cannot be enabled on the same LSUs.
- NTP must be enabled to use OST WORM.

#### **Example: Updated DXi GUI screens contain the following new controls:**

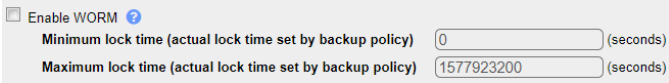

- Use the *Enable WORM* checkbox to enable the feature in added or edited LSUs.
- <sup>l</sup> Use the *Minimum lock time* and *Maximum lock time* text boxes to set the minimum and maximum WORM retention limits. Actual retention is set within the backup policy.
- **Note:** OST WORM images are immutable (cannot be changed) as soon as they are created and indelible (cannot be deleted) until the backup policy retention period expires, unless extended. For example, 1577923200 seconds shown in the example above = 438, 312 hours, or 2,609 weeks, or 600.43 months, or 50 years.

#### **Why Are There Minimum and Maximum Lock Times?**

Setting these times enforces the maximum and minimum lock times that can be set for a backup policy. Lock times must fall within these boundaries.

WORM-enabled shares are indicated in the new **WORM** column in the updated **Logical Storage Unit List** table, as shown in the following example.

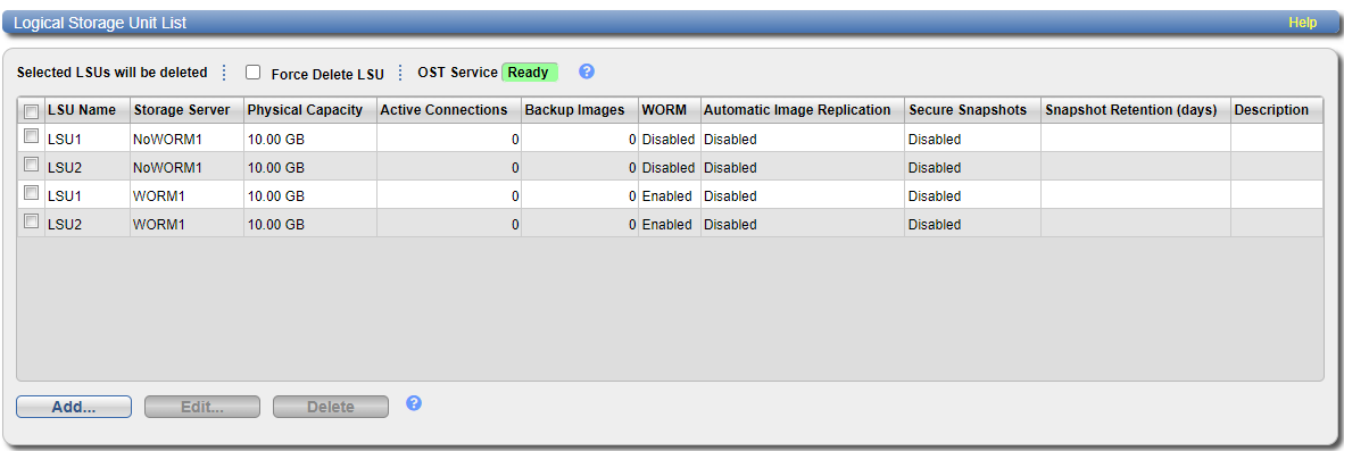

### Enabling OST WORM in LSU Shares

You can enable the OST WORM feature:

- <sup>l</sup> While creating OST LSU shares, from the *OST Configuration Wizard > Step 3 Add LSUs.* See Creating [WORM-enabled](#page-5-0) Shares in the DXi OST Wizard.
- In new or existing OST LSU shares, when adding an LSU to an existing storage server or editing an LSU. See Adding an LSU to an Existing [Storage](#page-8-0) Server and [Editing](#page-12-0) an LSU.

### <span id="page-5-0"></span>Creating WORM-enabled Shares in the DXi OST Wizard

- 1. From your DXi console, on the **Wizards** menu, select **OST.**
- 2. Use the instructions in OST [Wizard](../../../../../../Content/Series/User_Guide/OST_Wizard.htm) to complete steps **1 About** and **2 Add Storage Servers.**
- 3. Enter information about the LSU.

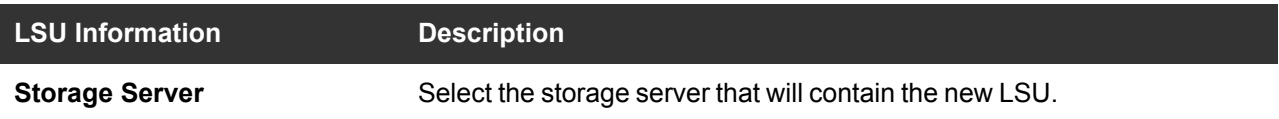

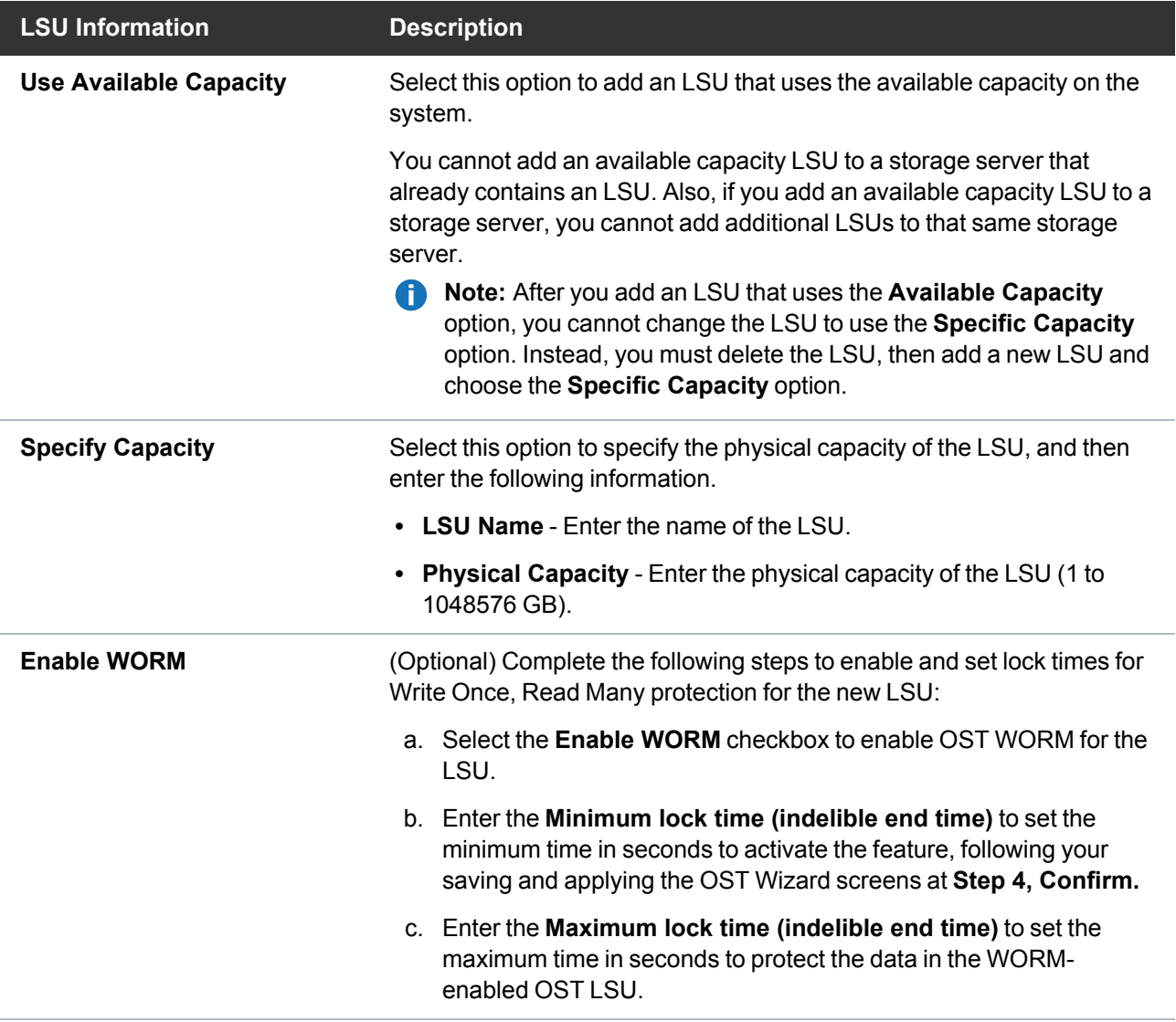

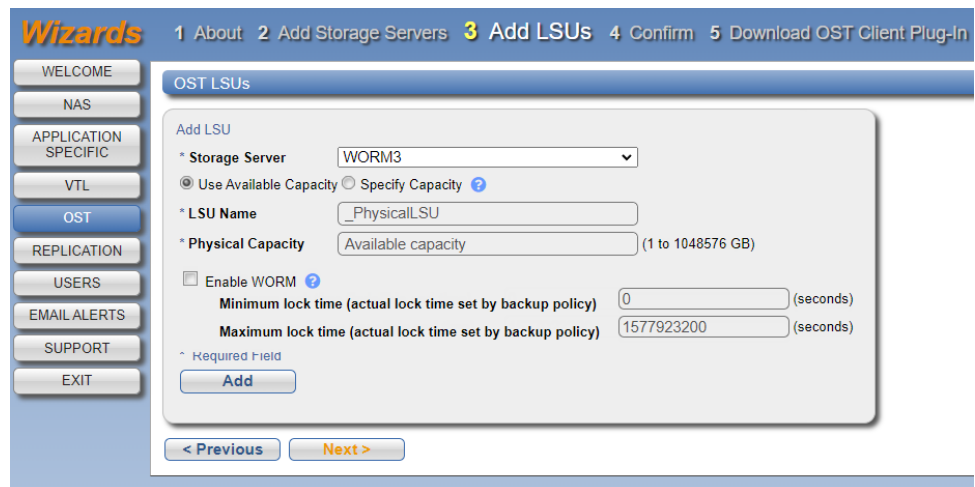

4. Click **Add.**

The LSU displays in the **LSUs Added** table. The new **WORM** column indicates whether the feature is **Enabled** or **Disabled.**

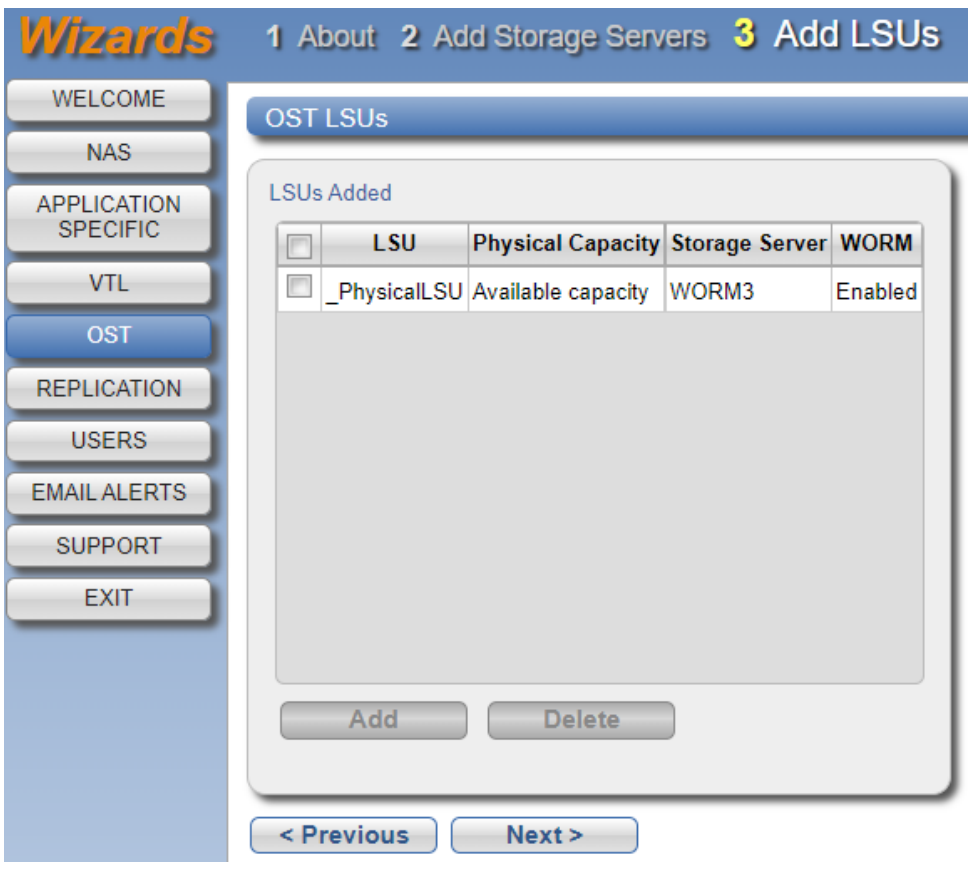

5. (Optional) To add additional LSUs, repeat Steps 1–4.

To remove an LSU, select it in the **LSUs Added** table and click **Delete.**

- 6. Click **Next** to continue.
- 7. Use the instructions in OST [Wizard](../../../../../../Content/Series/User_Guide/OST_Wizard.htm) to complete steps **4 Confirm** and **5 Download.**

#### **Additional Information**

- The LSU limit is 1000.
- <sup>l</sup> To configure the LSU for Automatic Image Replication, use the **Configuration > OST > LSU** page (see [LSU](../../../../../../Content/Series/User_Guide/LSU.htm#LSU)).

### <span id="page-8-0"></span>Adding an LSU to an Existing Storage Server

Add an LSU to a storage server to present the storage capacity of the DXi V5000, DXi4800, and DXi9000 Series as an LSU that is compatible with backup applications that support OST. You can add an LSU with a specific capacity, or you can add an LSU that uses the available capacity of the DXi V5000, DXi4800, and DXi9000 Series.

**n** Note: You must create a storage server before you can add an LSU. See Adding a [Storage](../../../../../../Content/Series/User_Guide/Storage_Servers.htm#Adding_Storage_Server) Server.

To add an LSU to a storage server:

1. Click **Add.**

The **Add Logical Storage Unit** page displays.

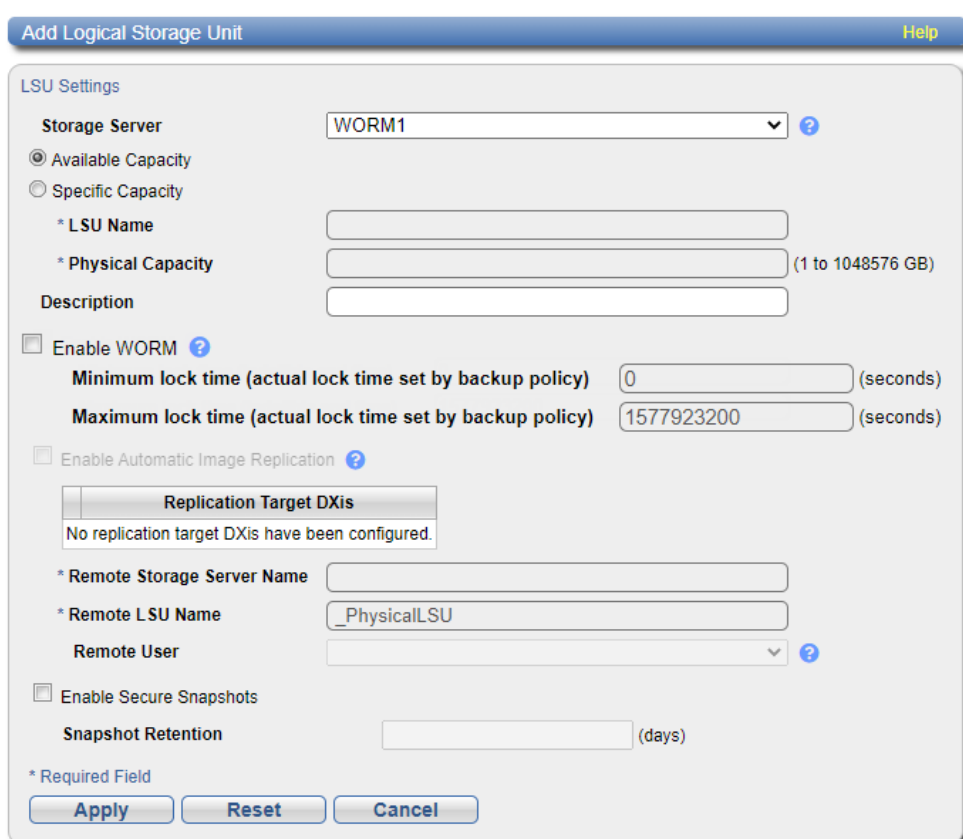

#### 2. Enter information about the LSU.

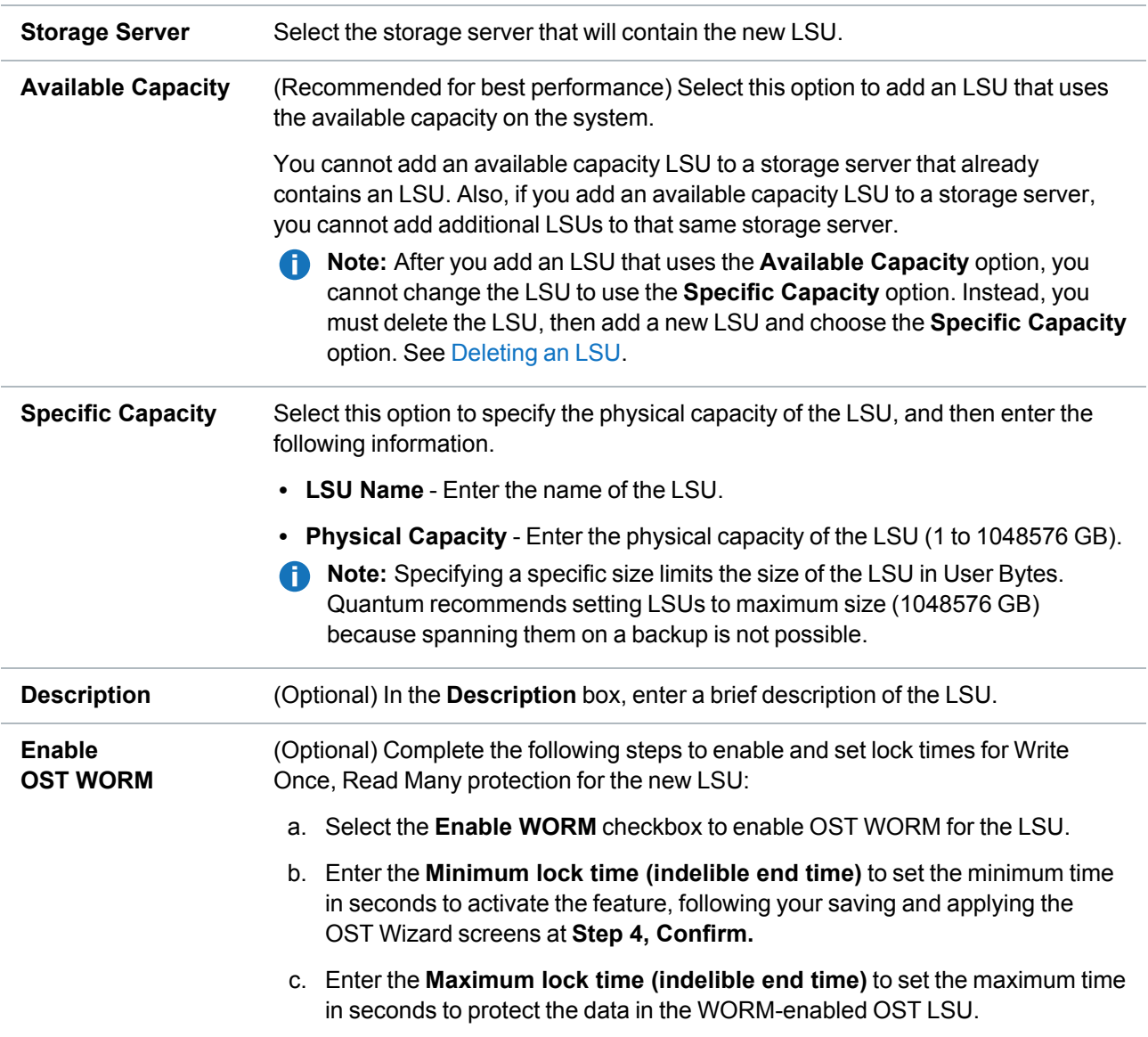

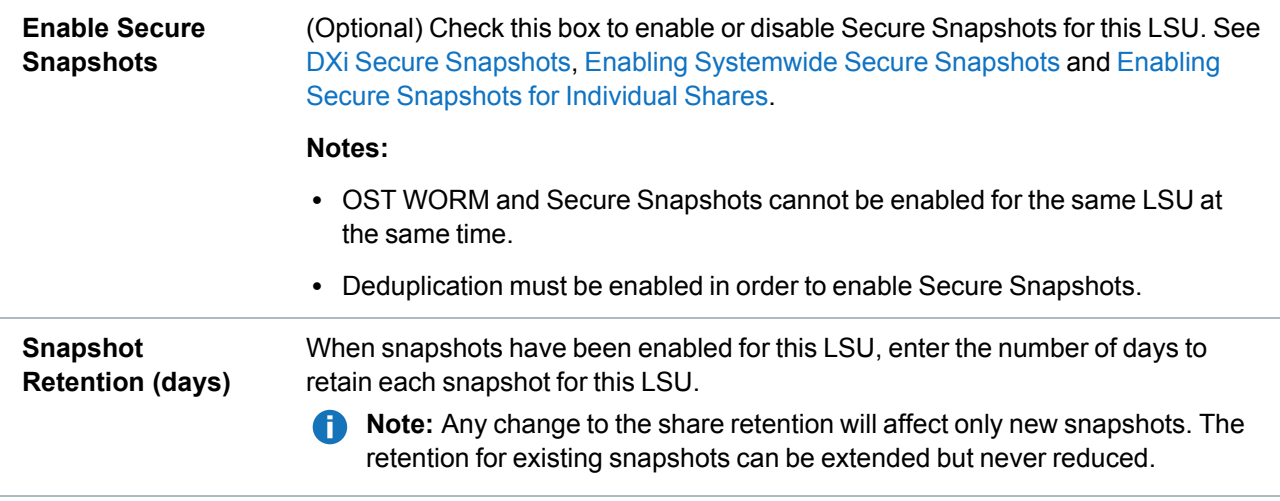

3. (Optional) Select the **Enable Automatic Image Replication** check box to automatically replicate (duplicate) data on the LSU to a remote LSU on another DXi .

Automatic Image Replication (AIR) is disabled by default. If enabled, data on an LSU is automatically replicated to a remote LSU that resides on a DXi in a different NetBackup domain. The timing of the duplication, as well as the backup images that are duplicated, are determined by the storage lifecycle policies (SLPs) configured in NetBackup.

OST AIR requires NetBackup 7.1 or higher. For information about configuring NetBackup for Automatic Image Replication, see the *DXi-Series NetBackup and Backup Exec OST Configuration Guide* (6-67079).

**T** Note: You must configure at least one remote user before you can enable Automatic Image Replication. See [Manage](../../../../../../Content/Series/User_Guide/Manage_Remote_Users.htm#Manage_Remote_Users) Remote Users.

- 4. If Automatic Image Replication is enabled, select the replication target you want to replicate images to. (You can select only a single target.) When images are replicated, data will be sent to the selected target.
- 5. If Automatic Image Replication is enabled, specify the following information:

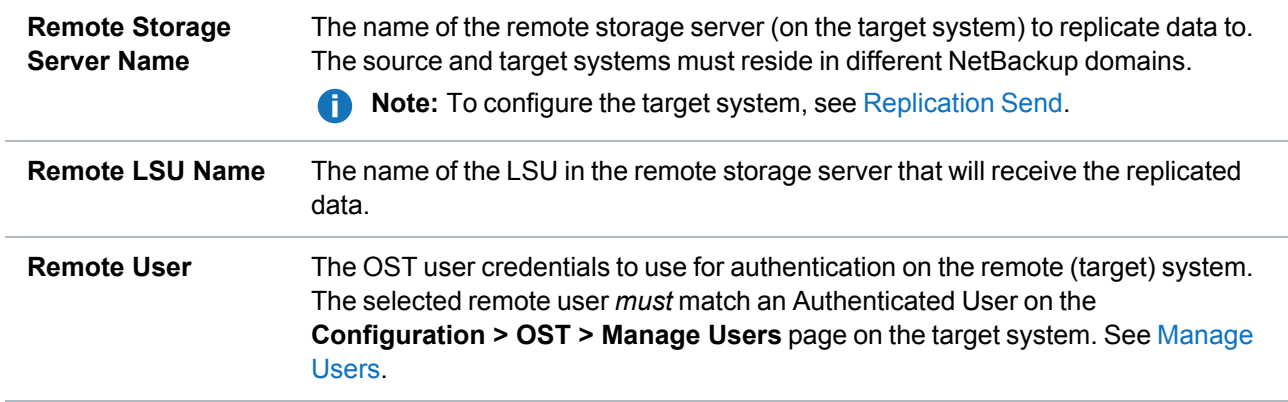

6. Click **Apply.**

### <span id="page-12-0"></span>Editing an LSU

Edit an LSU to change its capacity, description, or automatic image replication settings.

To edit an LSU:

1. Select the LSU and click **Edit.**

The **Edit Logical Storage Unit** page displays.

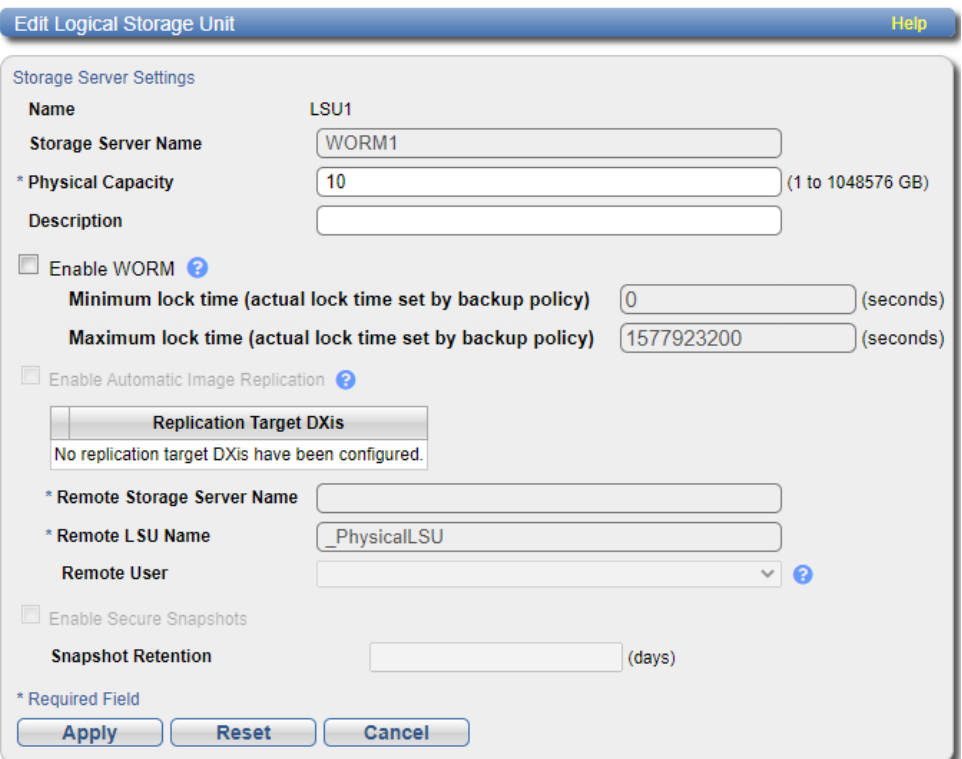

2. Enter information about the LSU:

**Note:** If you are editing an LSU, the **Name** option cannot be changed.

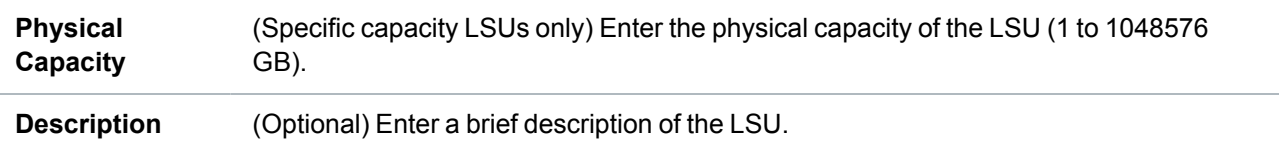

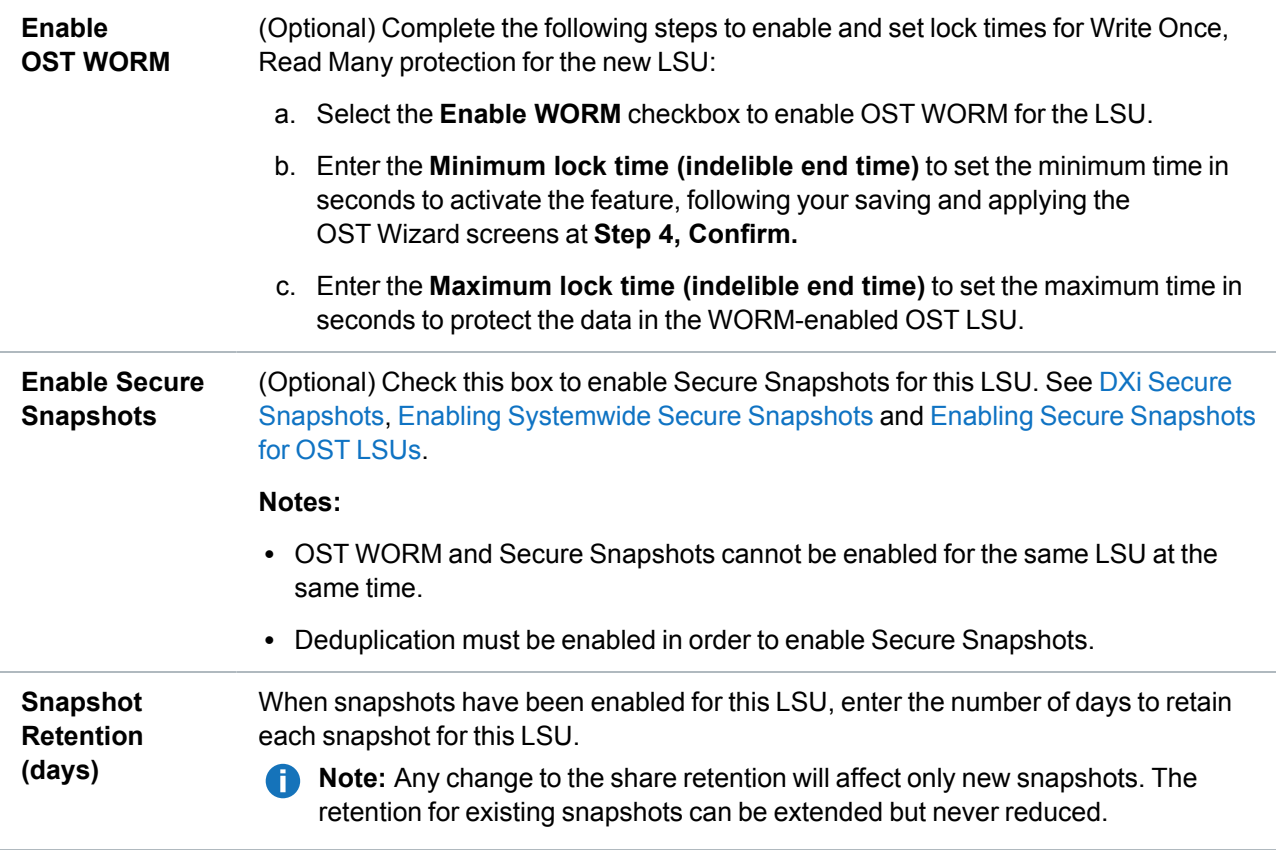

3. (Optional) Select the **Enable Automatic Image Replication** check box to automatically replicate (duplicate) data on the LSU to a remote LSU on another system.

Automatic Image Replication (AIR) is disabled by default. If enabled, data on an LSU is automatically replicated to a remote LSU that resides on a system in a different NetBackup domain. The timing of the duplication, as well as the backup images that are duplicated, are determined by the storage lifecycle policies (SLPs) configured in NetBackup.

OST AIR requires NetBackup 7.1 or higher. For information about configuring NetBackup for Automatic Image Replication, see the *DXi-Series NetBackup and Backup Exec OST Configuration Guide* (6-67079).

**n** Note: You must configure at least one remote user before you can enable Automatic Image Replication. See [Manage](../../../../../../Content/Series/User_Guide/Manage_Remote_Users.htm#Manage_Remote_Users) Remote Users.

- 4. If Automatic Image Replication is enabled, select the replication target you want to replicate images to. (You can select only a single target.) When images are replicated, data will be sent to the selected target.
- 5. If Automatic Image Replication is enabled, specify the following information:

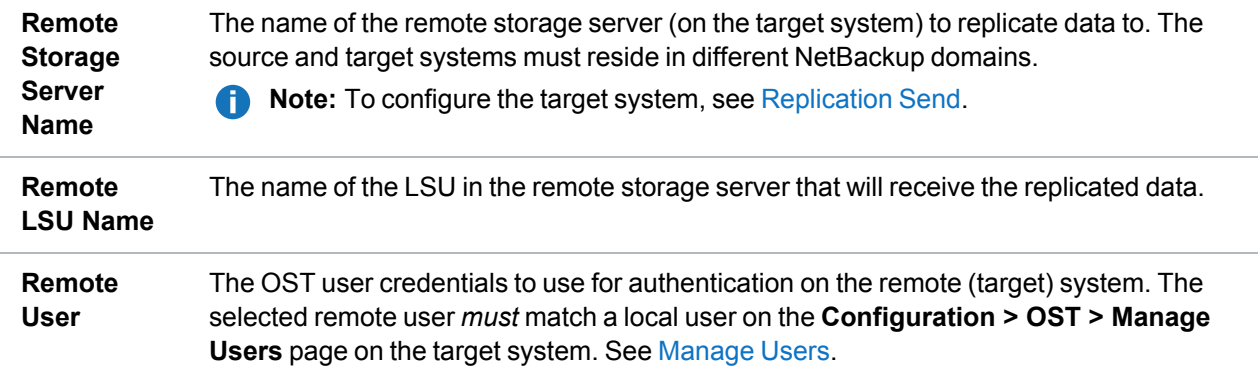

#### 6. Click **Apply.**

## Command Line Interface (CLI) WORM Command Updates

### Add an LSU

Add an LSU to a specified storage server.

#### **Notes:**

- <sup>l</sup> If you specify the **--unlimited** option, the new LSU will be added with the name **\_PhysicalLSU**.
- Secure Snapshots and WORM cannot be enabled for the same LSU.

#### **Command**

```
syscli --add lsu {--name <lsu_name> --capacity <lsu_capacity_GB>} | --unlimited
--storageserver <server_name> [--desc <lsu description>] [--snapshotretention
<days>] [--worm disabled|enabled] [--wormminlock <time>] [--wormmaxlock <time>]
```
#### **Command Attributes**

Review the following attribute descriptions.

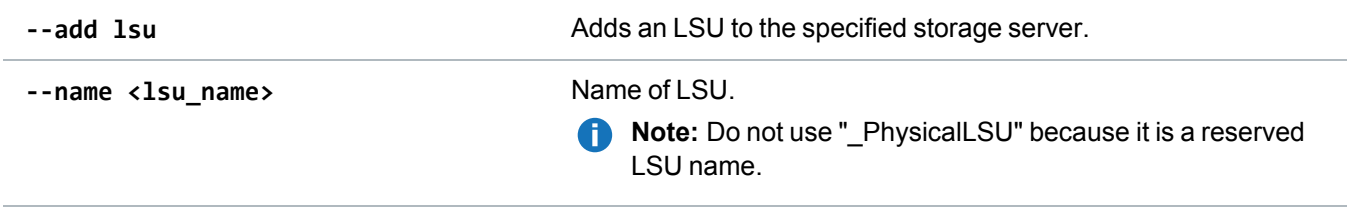

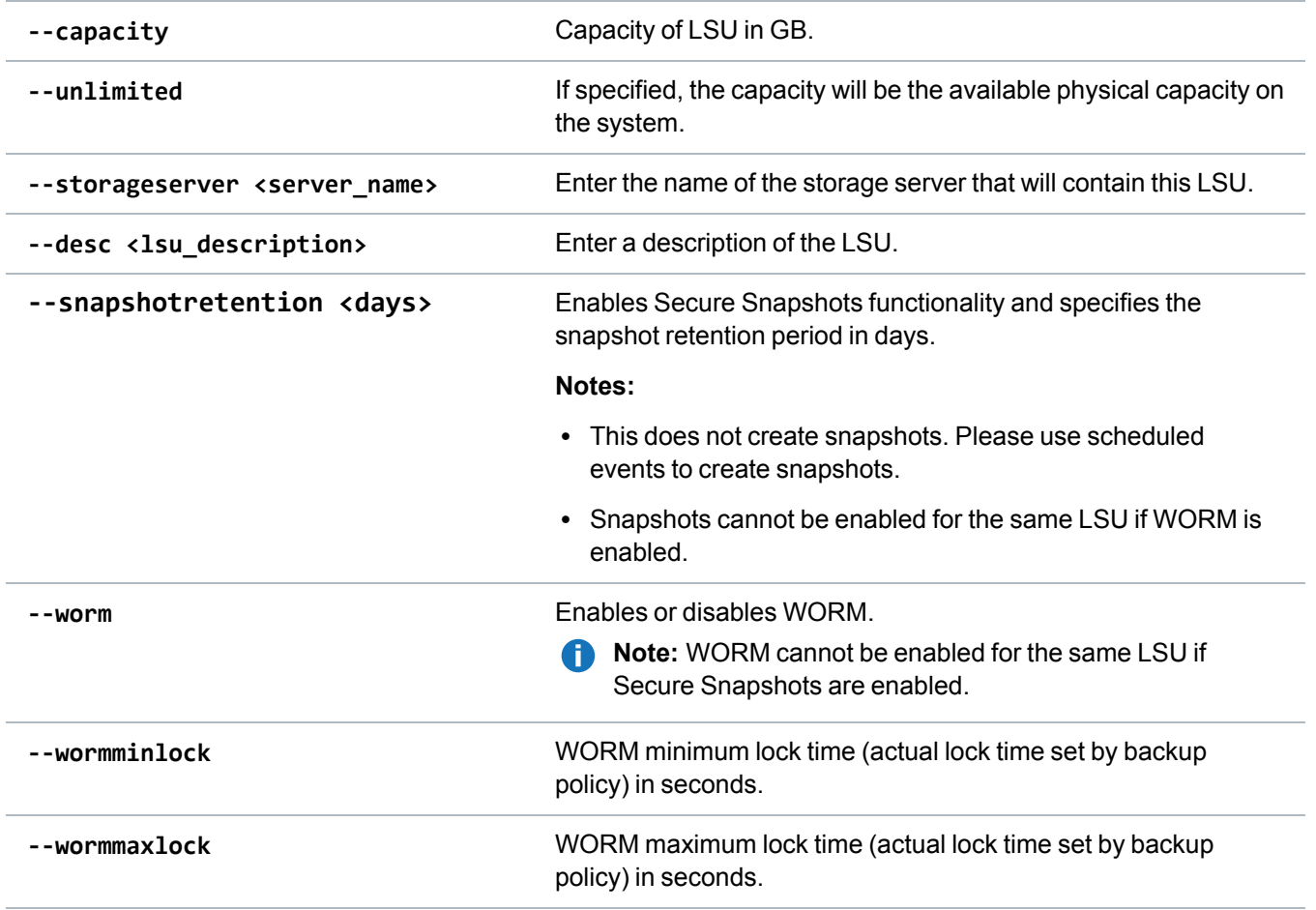

### Edit an LSU

Edit an LSU.

**Note:** Secure Snapshots and WORM cannot be enabled for the same LSU.

#### **Command**

```
syscli --edit lsu --name <lsu_name> --storageserver <server_name> [--desc <lsu
description>] [--capacity <lsu_capacity_GB>] [--snapshotretention <days> [--
sure]] [--worm disabled|enabled] [--wormminlock <time>] [--wormmaxlock <time>]
```
#### **Command Attributes**

Review the following attribute descriptions.

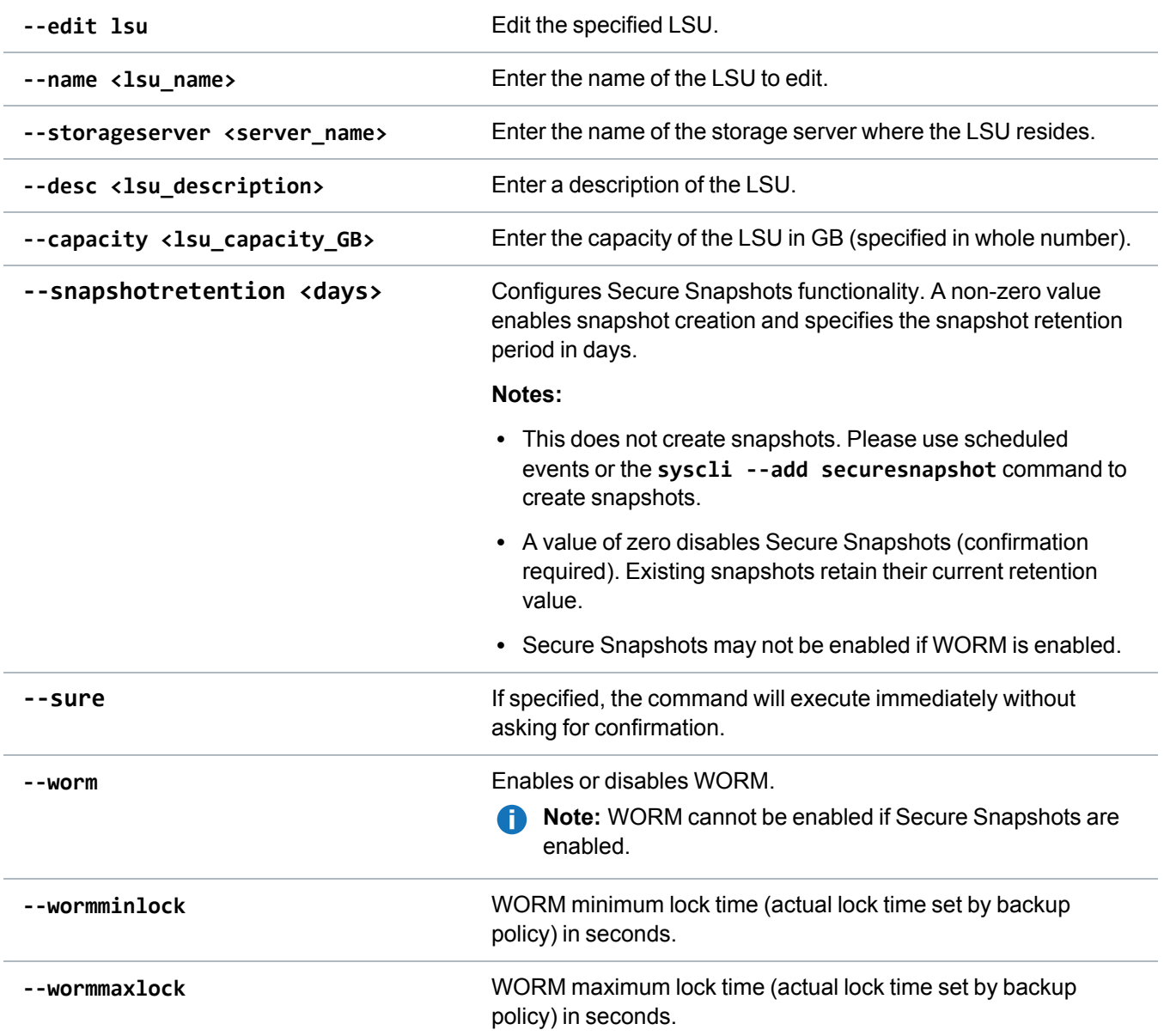

### List LSUs

List LSUs attached to a storage server.

#### **Command**

syscli --list lsu --storageserver <server\_name> [--name <lsu\_name>]

```
Example Output - With WORM enabled
List of LSU's
Total count = 2
[LSU = 1]LSU name = LSU1
   Server name = WORM1
   Physical capacity = 10.00 GB
   Backup images = 0Description =
  OST AIR = disabled
   Secure Snapshots = Disabled
   WORM = enabled
  WORM minimum lock time (indelible end time) = 0 sec.
  WORM maximum lock time (indelible end time) = 1577923200 sec.
[LSU = 2]LSU name = LSU2
   Server name = WORM1
   Physical capacity = 10.00 GB
   Backup images = \thetaDescription =
  OST AIR = disabled
   Secure Snapshots = Disabled
  WORM = enabled
   WORM minimum lock time (indelible end time) = 0 sec.
   WORM maximum lock time (indelible end time) = 1577923200 sec.
Command completed successfully.
Example Output - Without WORM enabled
List of LSU's
Total count = 2
[LSU = 1]LSU name = LSU1
   Server name = NoWORM1
   Physical capacity = 10.00 GB
   Backup images = \theta
```

```
Description =
  OST AIR = disabled
   Secure Snapshots = Disabled
  WORM = disabled
[LSU = 2]LSU name = LSU2
   Server name = NoWORM1
   Physical capacity = 10.00 GB
   Backup images = \thetaDescription =
   OST AIR = disabled
   Secure Snapshots = Disabled
   WORM = disabled
```
**T** Note: The last 4 items in the example output display only when OST AIR is enabled. Otherwise, the output displays **OST AIR = disabled**.

#### **Command Attributes**

Review the following attribute descriptions.

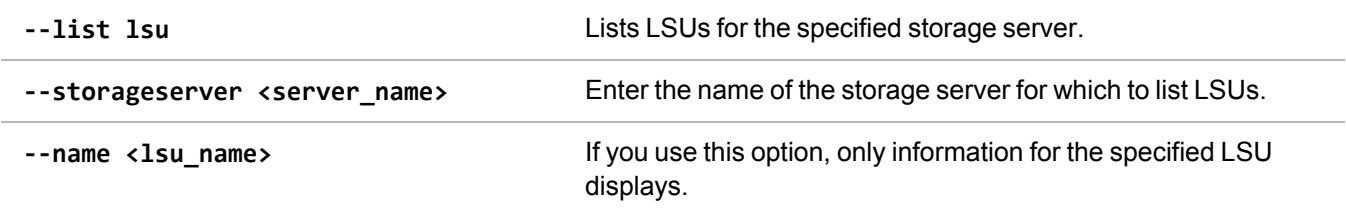

## <span id="page-18-0"></span>Resolved Issues

The following issues were resolved in DXi 4.5.2 Software.

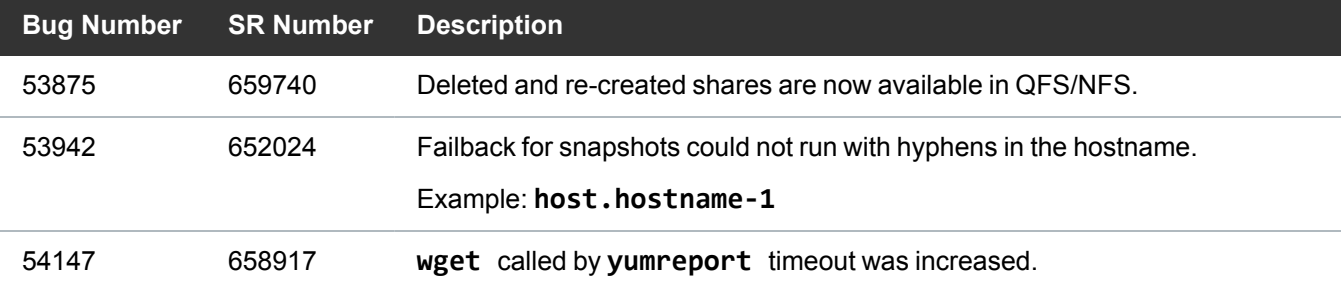

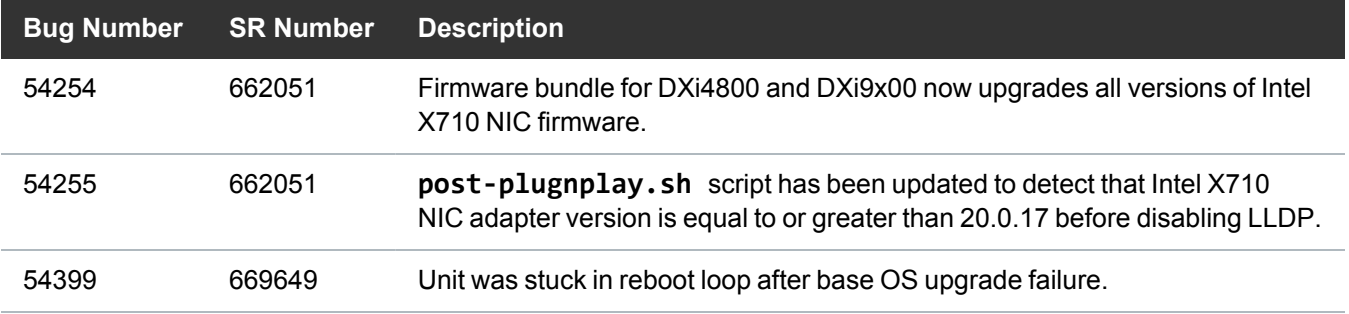

## <span id="page-19-0"></span>Known Issues

DXi 4.5.2 Software has the following known issues:

- [Replication](#page-19-1) Known Issues
- GUI [Known](#page-20-0) Issues
- **VDMS [Known](#page-21-2) Issues**
- DXi [Advanced](#page-21-3) Reporting Known Issues

### <span id="page-19-1"></span>Replication Known Issues

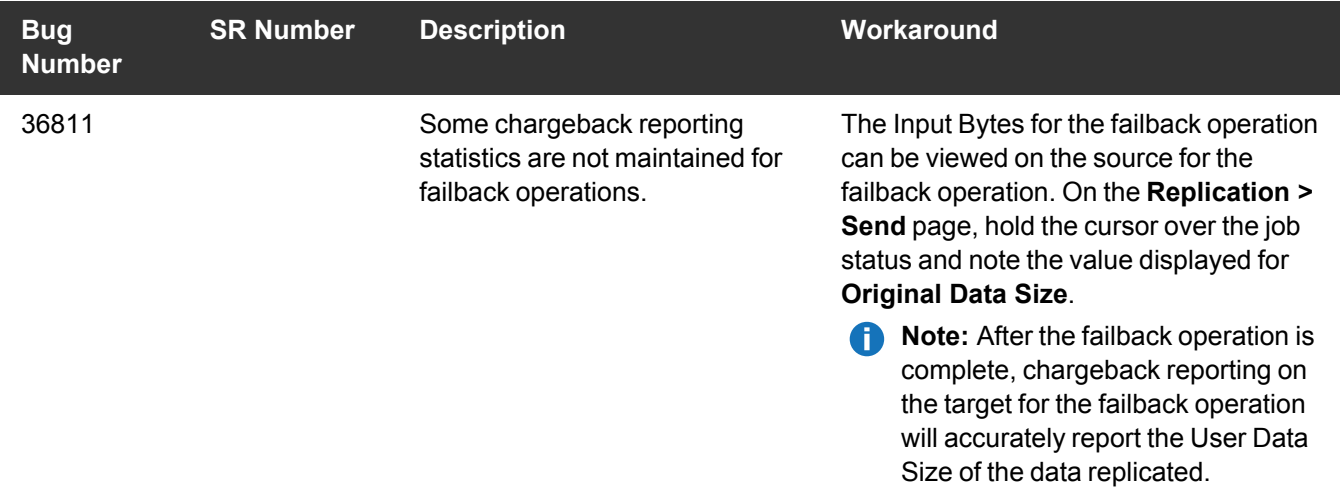

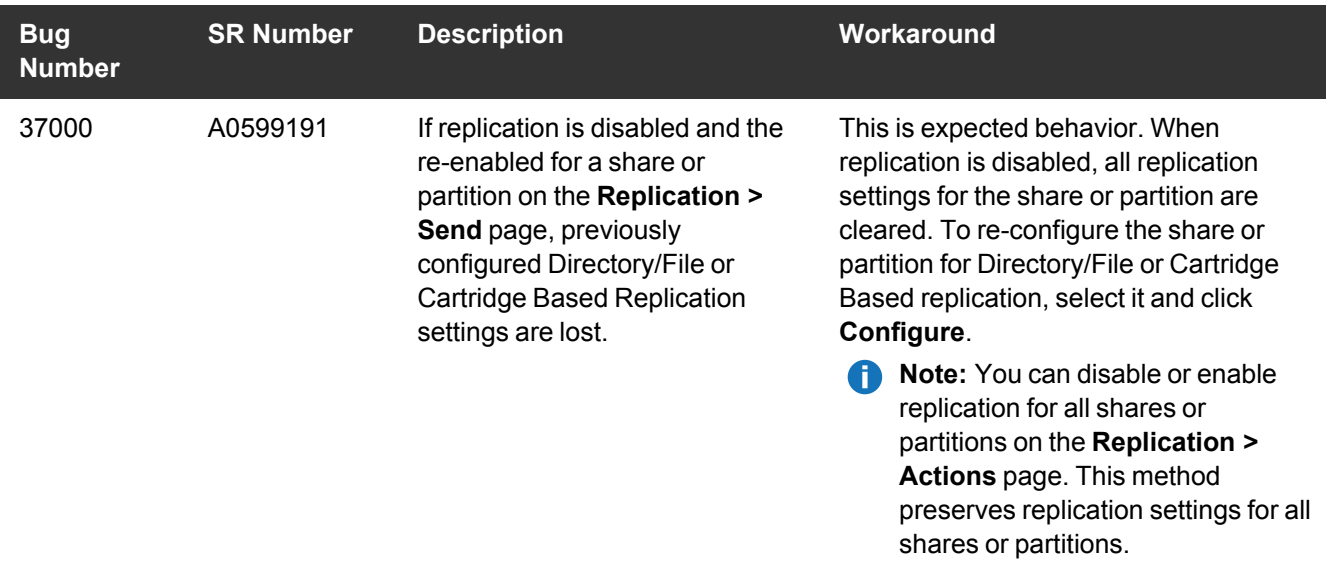

## <span id="page-20-0"></span>GUI Known Issues

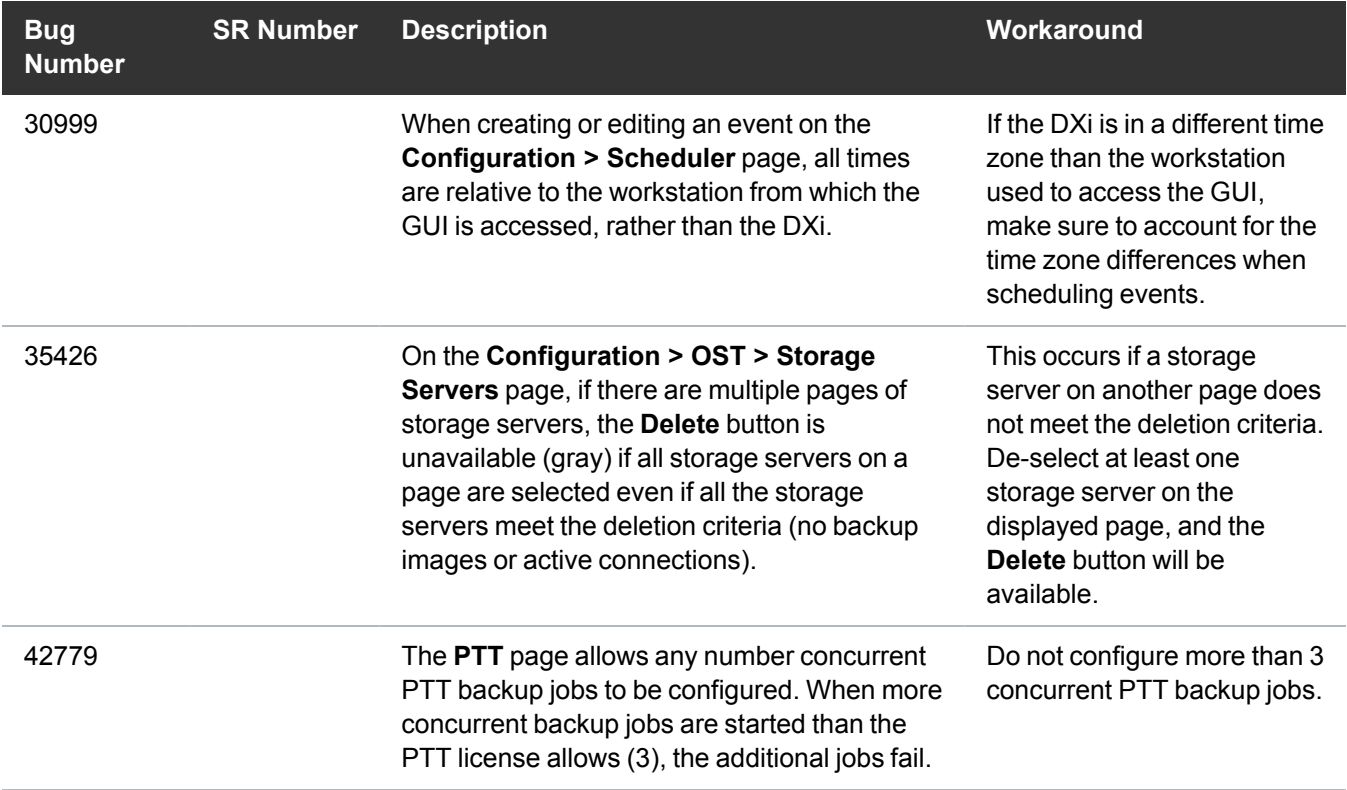

## <span id="page-21-2"></span>VDMS Known Issues

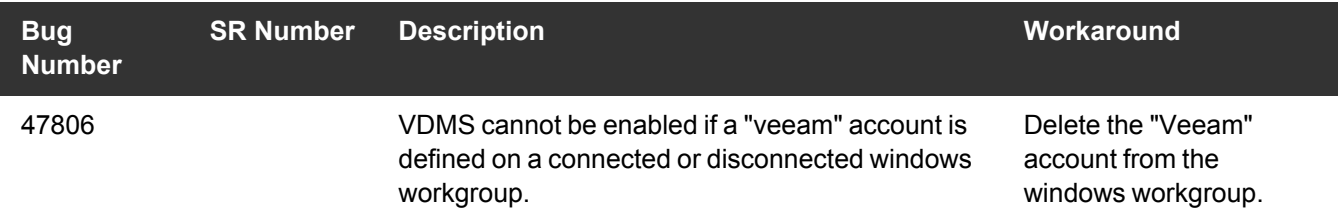

## <span id="page-21-3"></span>DXi Advanced Reporting Known Issues

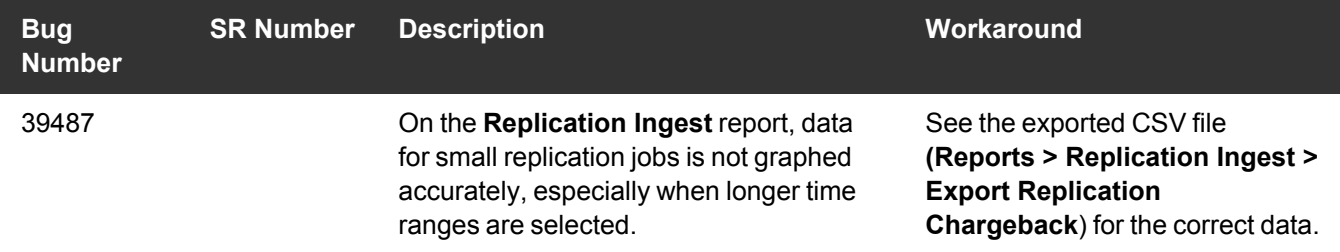

# <span id="page-21-0"></span>**Documentation**

For the latest DXi V5000, DXi4800, and DXi9000 Series documentation using DXi 4.5.2 software, see the following DXi Documentation Centers:

- <sup>l</sup> **DXi V5000 Documentation Center:** [www.quantum.com/dxiv5000docs](https://www.quantum.com/dxiv5000docs)
- <sup>l</sup> **DXi4800 Documentation Center:** [www.quantum.com/DXi4800Docs](http://www.quantum.com/DXi4800Docs)
- <sup>l</sup> **DXi9000 Series Documentation Center:** [www.quantum.com/DXi9000Docs](http://www.quantum.com/DXi9000Docs)

# <span id="page-21-1"></span>Supported Backup Applications

For the current list of backup applications supported for use with DXi 4.5.2 Software:

1. Click on <https://www.quantum.com/swcompguide.aspx>

The **Support > Software Compatibility With Tape Libraries** page appears.

2. In the **Compatibility Guide** list, select **Software / Disk-Based Backup Systems.**

3. (Optional) Select your system and software from the **Storage Device** and **Application Software** lists.

**Note:** If the storage device and application software are not selected, a full list of all available devices and software will appear and requires a minute or two to populate. Select your system and software for a faster-appearing, shorter list.

4. Click **Submit.**

**Note:** Contact the backup application vendor for the latest software revision information.

# <span id="page-22-0"></span>DXi Additional Notes

For additional information about DXi 4.5.2 Software, refer to the following sections.

- Email [Reports](#page-22-1)
- [Quantum](#page-22-2) Vision

## <span id="page-22-1"></span>Email Reports

Quantum recommends enabling **Email Reports** after upgrading to DXi 4.5.2 Software (if not already enabled). When enabled, **Email Reports** periodically sends system configuration and status information to Quantum, including any software upgrades you have installed using the **Software Upgrade Utility.** Quantum Support can use this information to provide a better support experience in the future.

To configure Email Reports:

- 1. Make sure a valid outgoing e-mail server is specified on the **Configuration > Notifications > Email > Server** page.
- 2. (Optional) Specify any additional recipients to receive the reports on the **Configuration > Notifications > Email > Email Reports > Recipients** page.
- 3. Make sure a weekly **Email Reports** schedule is configured on the **Configuration > Scheduler** page. Configure two weekly recurring events: one for **Status** reports and one for **Configuration** reports.

### <span id="page-22-2"></span>Quantum Vision

You must update to the latest version of Quantum Vision (4.4.1 or later) to operate with DXi 4.5.2 Software.

# <span id="page-23-0"></span>Contacting Quantum

More information about this product is available on the Service and Support website at <http://www.quantum.com/serviceandsupport/get-help/index.aspx>. The Service and Support website contains a collection of information, including answers to frequently asked questions (FAQs). You can also access software, firmware, and drivers through this site.

For further assistance, or if training is desired, contact the Quantum Customer Support Center:

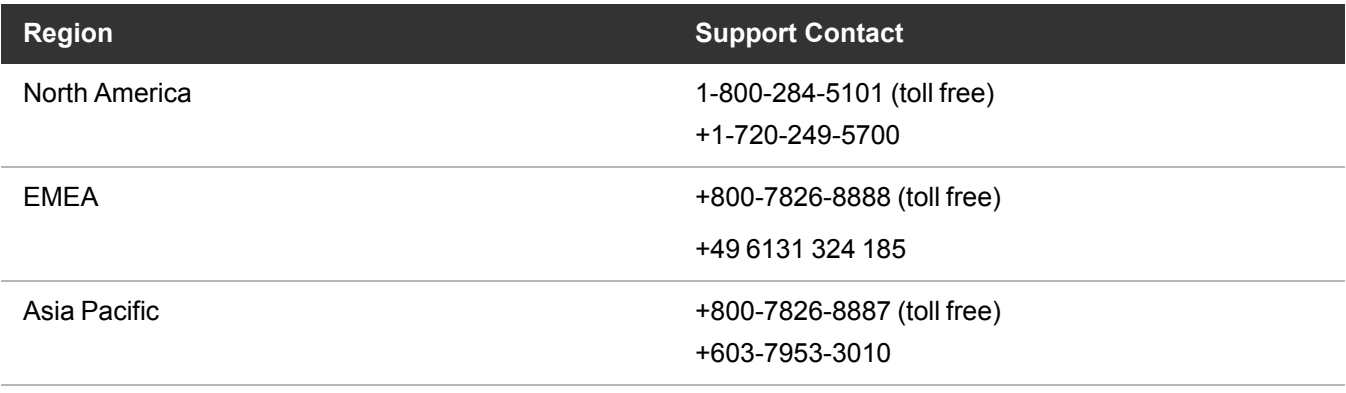

For worldwide support:

<https://www.quantum.com/serviceandsupport/get-help/index.aspx#contact-support>